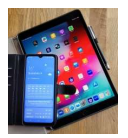

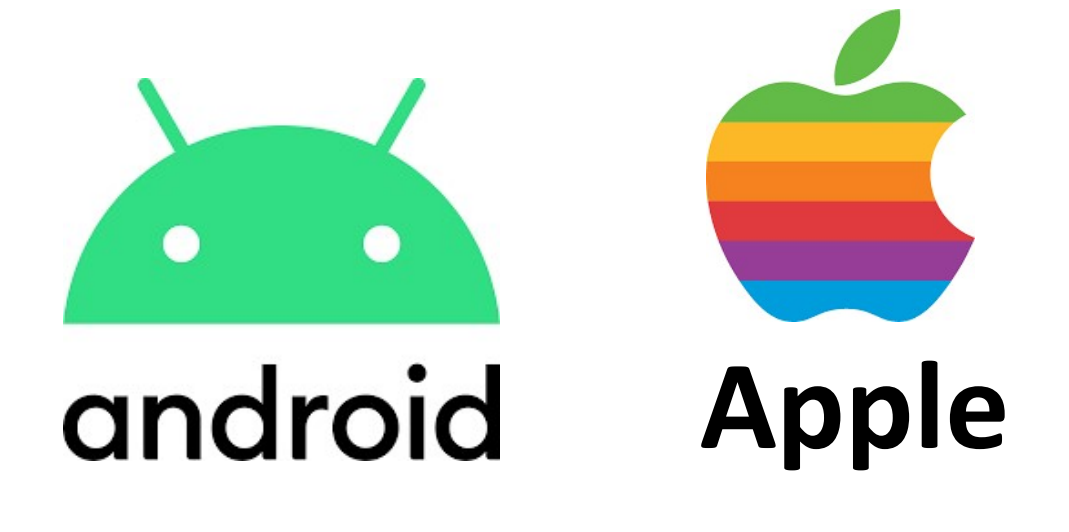

# Kostenkontrolle

Mobile Daten Anbieter Apps Handy-Codes

Version 1.1

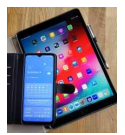

## 1. Grundlagen

Die Kosten für die Datenübertragung werden anhand der übertragenen Bytes ermittelt.

Was ist ein Byte?

Das Byte ist eine Maßeinheit der Digitaltechnik und der Informatik, das für eine Folge aus 8 Bit steht (z.B. 10110101).

Früher wurde mit einem Byte ein Schriftzeichen (Buchstabe oder Zahl) übertragen. Heute werden dafür zumeist zwei Bytes verwendet.

Da bei Smartphone-Anwendungen oft sehr viele Bytes übertragen werden, fasst man diese wie folgt zusammen:

1.000 Bytes = 1 Kilobyte =  $1$  KB

1.000.000 Bytes = 1 Megabyte = 1 MB

1.000.000.000 Bytes = 1 Gigabyte = 1 GB

1.000 KB = 1 MB und 1.000 MB = 1 GB

Hier einige Beispiele:

Dieses Dokument im PDF-Format hat ca. 1.000.000 Bytes = 1.000 KB = 1 MB

Bei einer Kamera mit einer Auflösung von 12 MP (Mega-Pixel) hat ein Bild ca. 3.000.000 Bytes =  $3.000$  KB =  $3$  MB

Bilder in WhatsApp werden zur Datenreduktion komprimiert und haben dann ca. 100 KB – 500 KB.

### 2. Android: Datennutzung unter Einstellungen

Das Betriebssystem Android zeichnet auf, wie viele Bytes vom Smart-Phone oder Tablet übertragen werden (gesendet & empfangen).

Die Summe kann unter Einstellungen\Verbindungen\Datennutzung angezeigt werden.

Symbol für Einstellung:

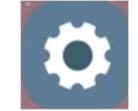

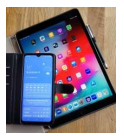

## 2.1 Datennutzung für Mobilfunk

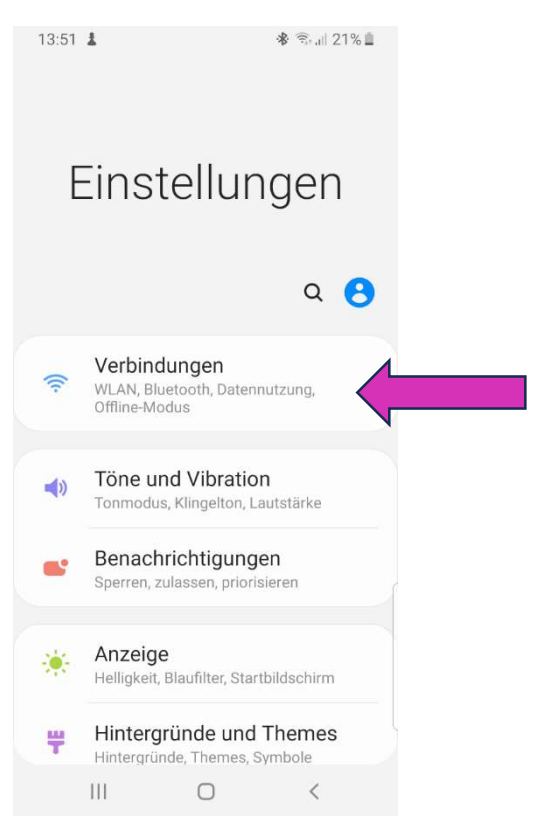

#### Bild 2.0: Einstellungen - Verbindungen

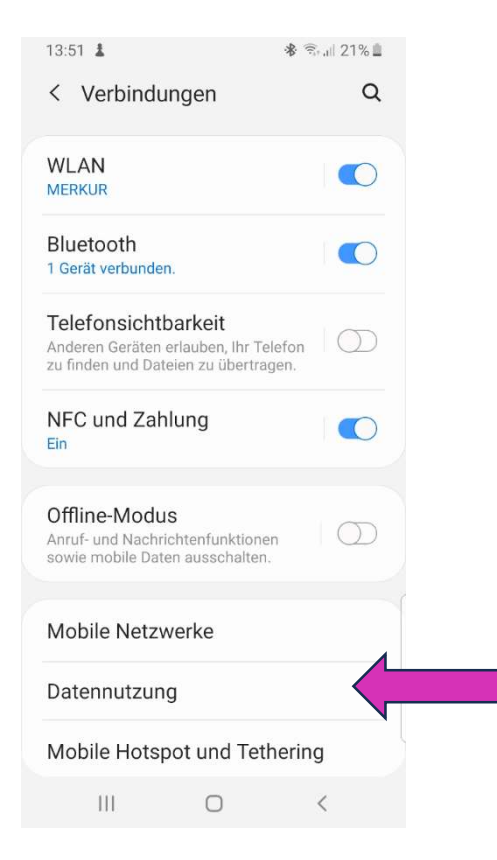

Bild 2.1 Verbindungen

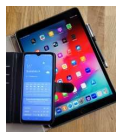

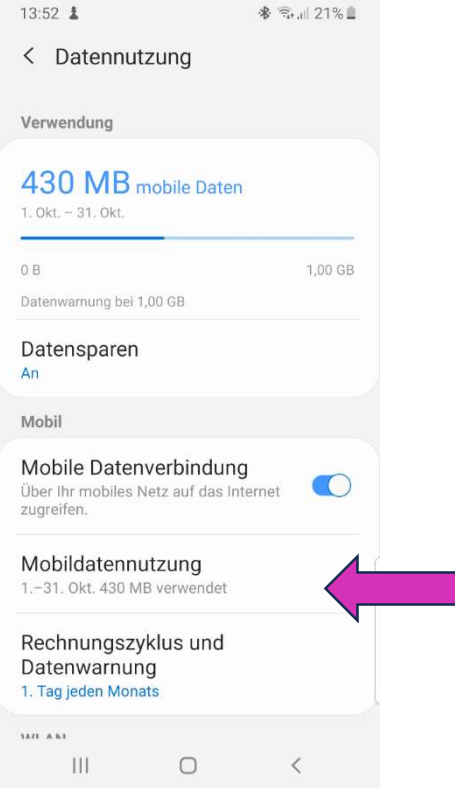

#### Bild 2.2 Datennutzung

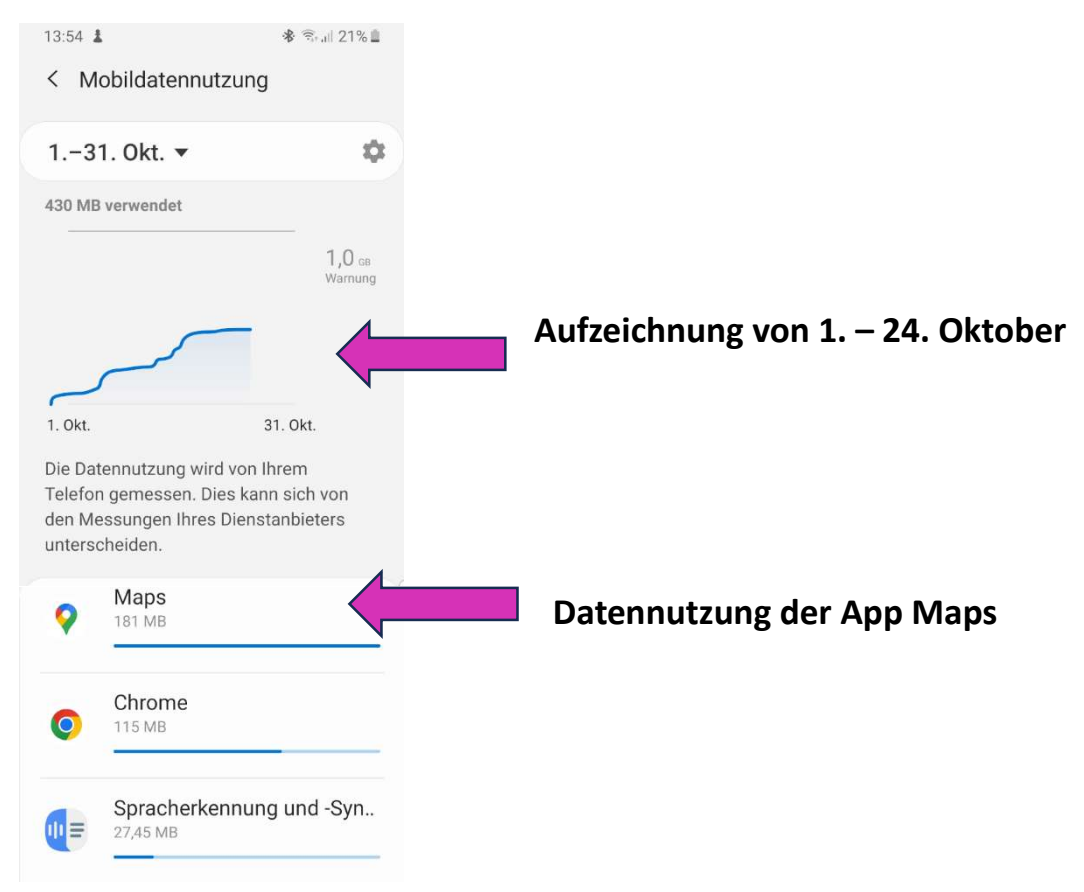

#### Bild 2.3 Mobildatennutzung

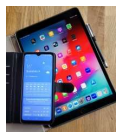

#### 2.2 Datennutzung für WLAN

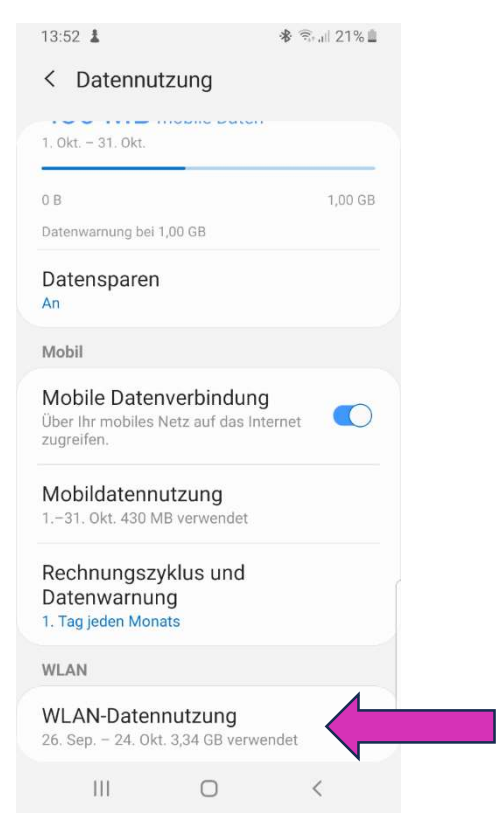

Bild 2.4 WLAN-Datennutzung

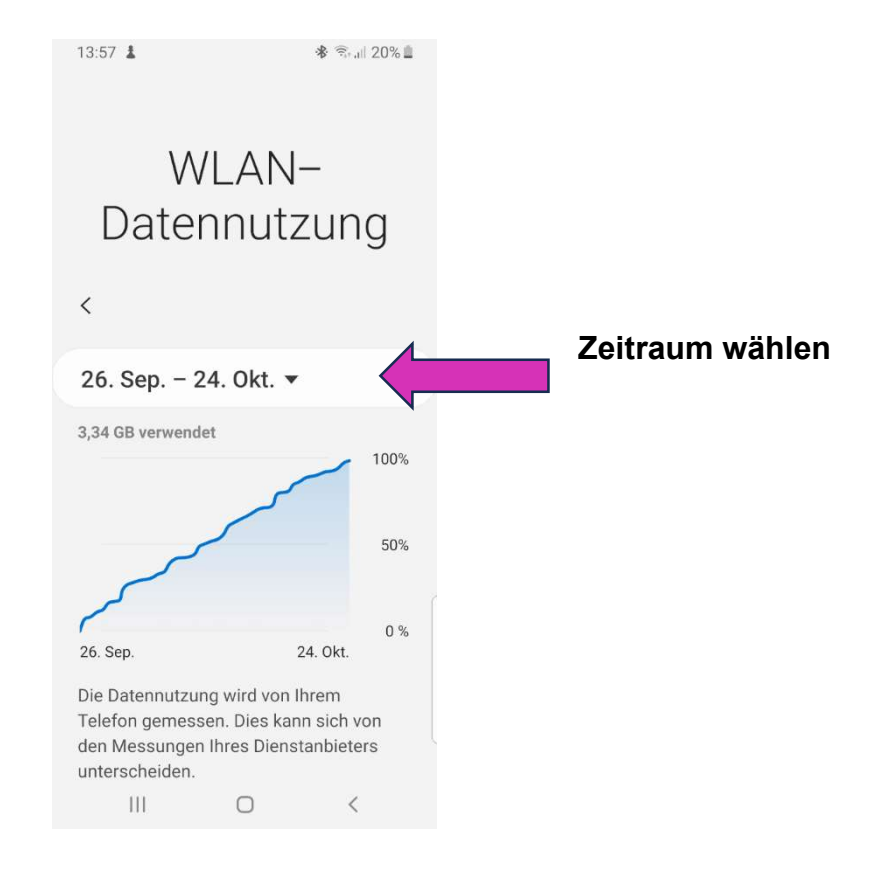

Bild 2.5 Diagramm: WLAN-Datennutzung

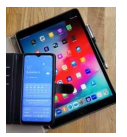

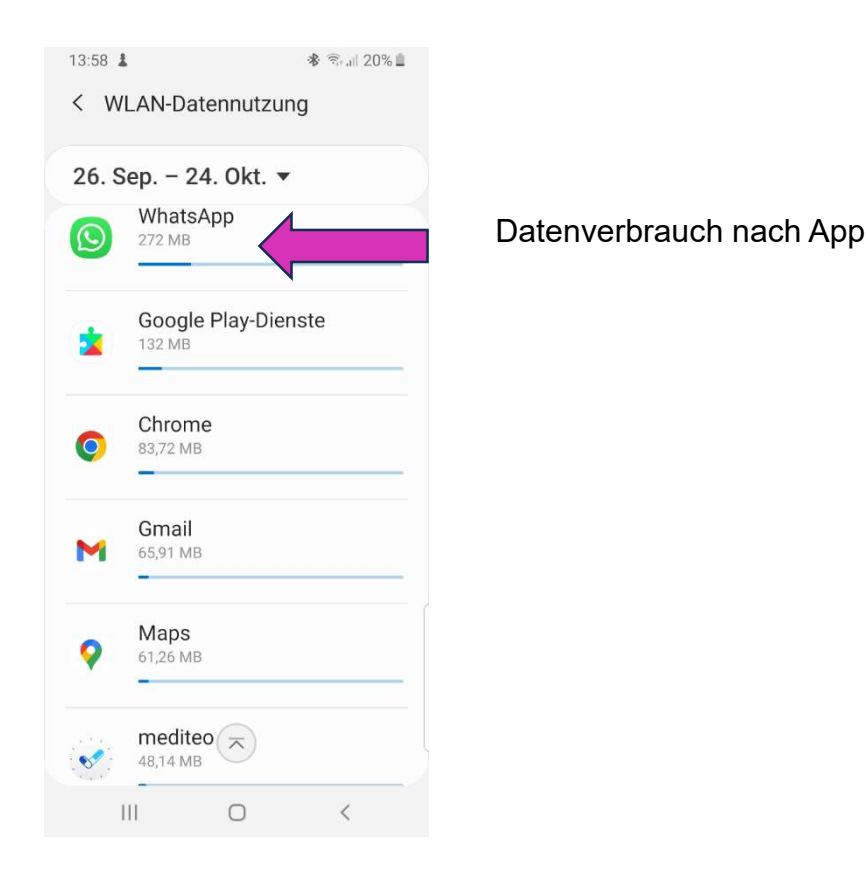

#### Bild 2.6 WLAN-Datennutzung nach Apps

## 3. IOS (Apple) Datennutzung unter Einstellungen

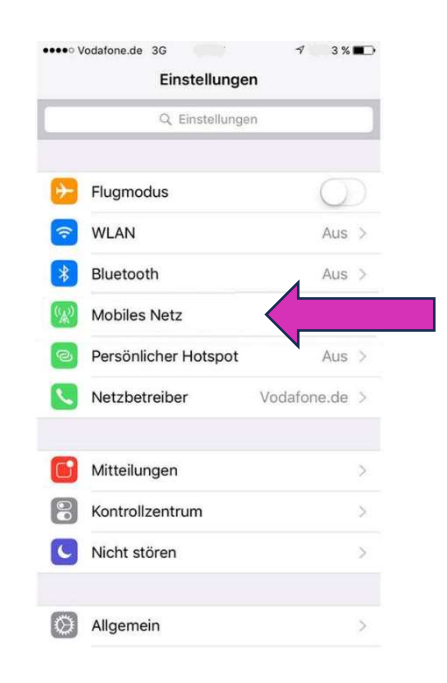

Bild 3.1 iOS-Einstellungen – Mobiles Netz

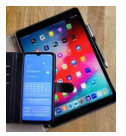

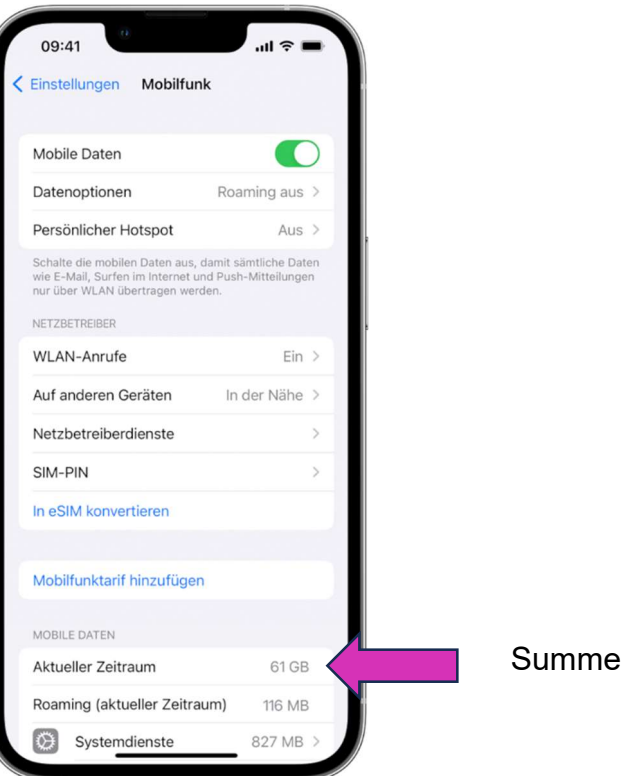

Bild 3.2 iOS-Mobilfunk (Quelle: Apple Support)

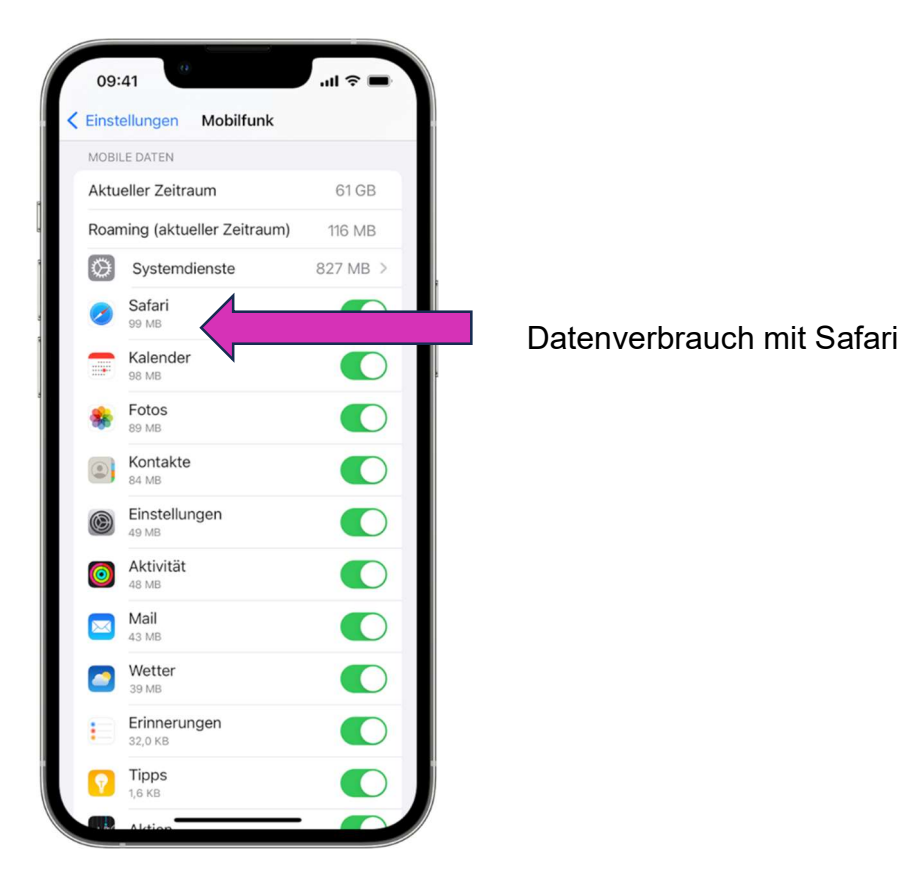

Bild 3.3 iOS Mobilfunk – Datennutzung nach Apps (Quelle: Apple Support)

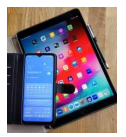

## 3. Apps von Mobilfunkanbieter

Die Mobilfunkanbieter stellen im PlayStore bzw. AppStore eigene Apps bereit, mit denen das verbrauchte Datenvolumen angezeigt werden kann.

#### 3.1 Vodafone

Symbol von "Mein Vodafone":

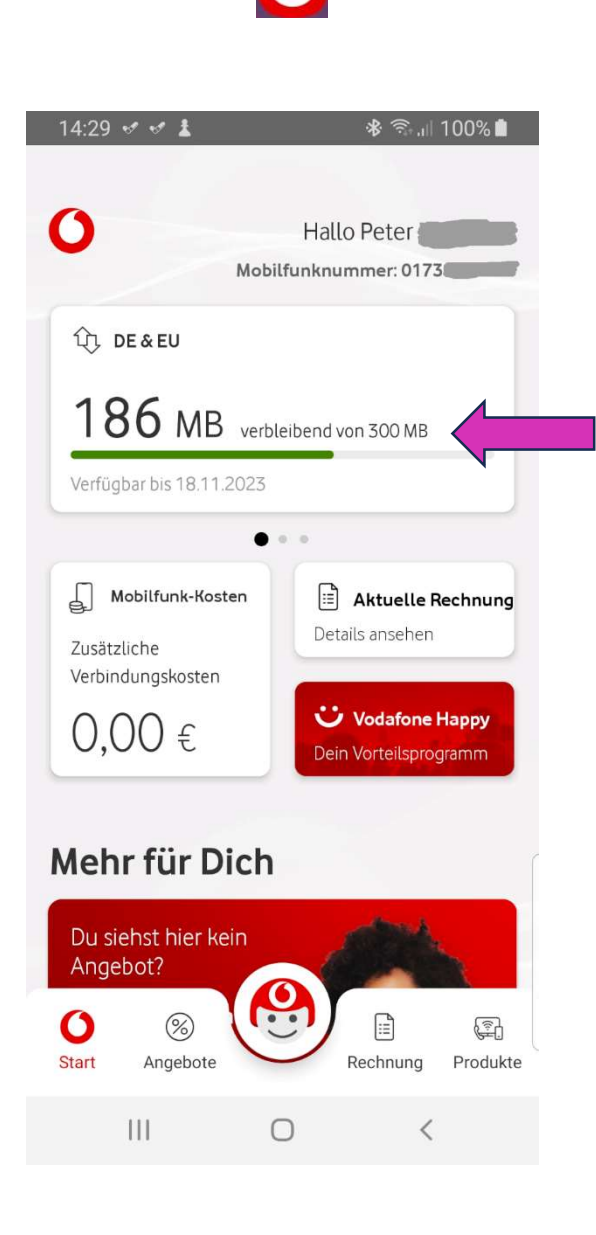

Bild 3.1: Vodafone, Anzeige des Datenverbrauchs

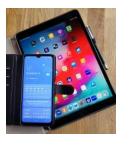

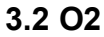

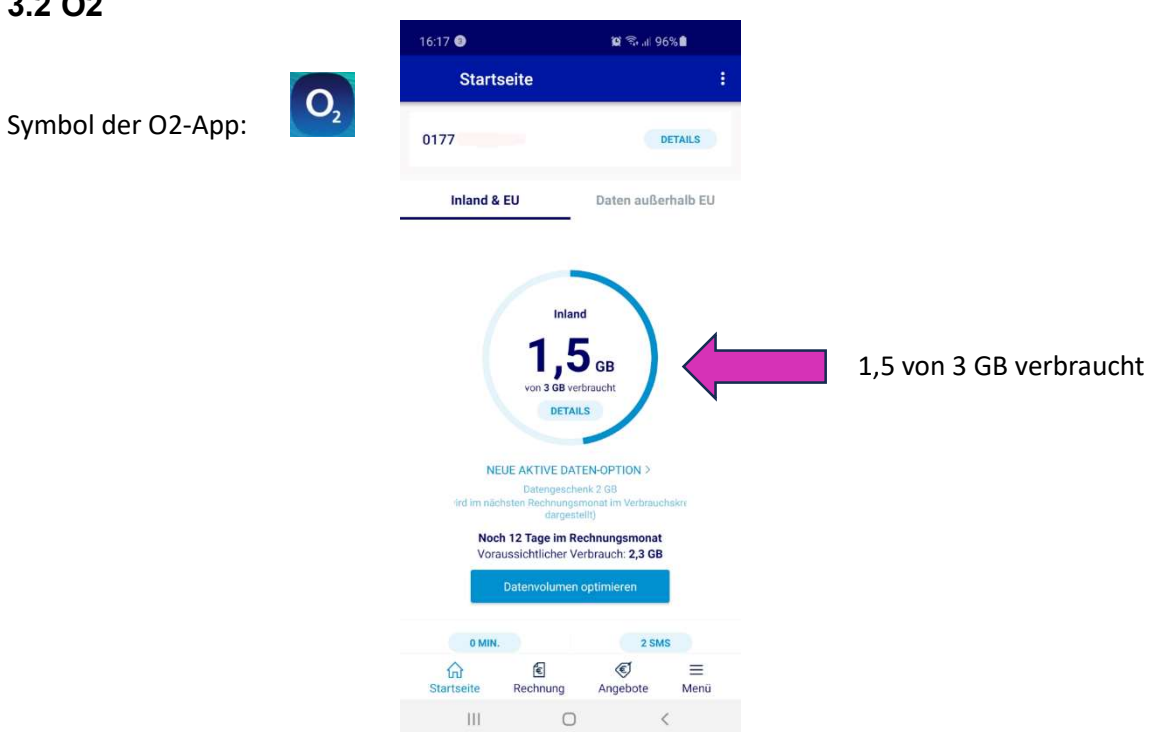

Bild 3.2: O2, Anzeige des Datenverbrauchs

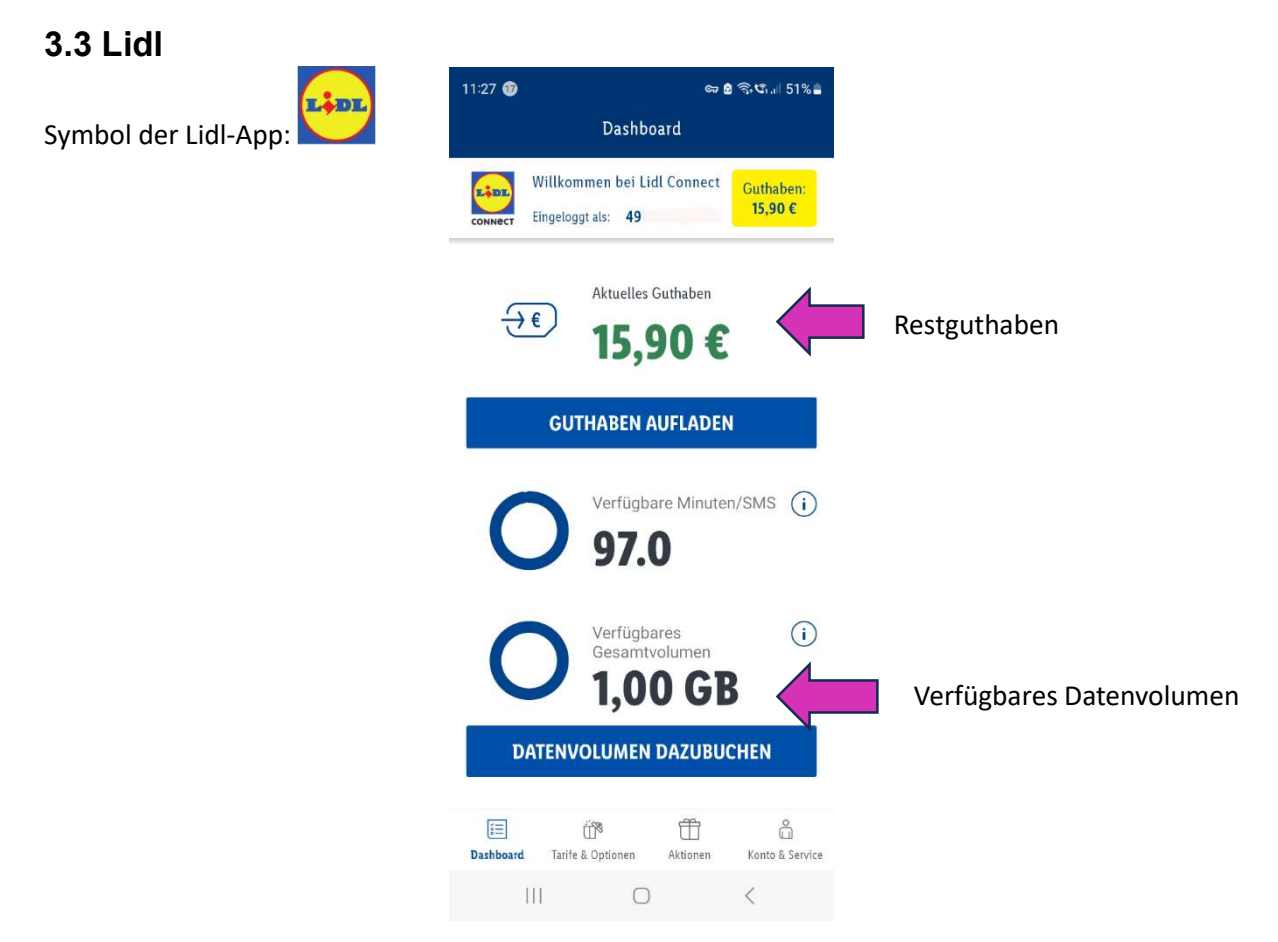

Bild 3.3: Lidl, Anzeige des Guthabens

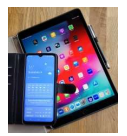

## 4. Prepaid Handy-Codes

Das Restguthaben bei Prepaid-SIM-Karten kann über die Telefon-App per Handy-Code abgefragt werden.

Dieser Code unterscheidet sich von Anbieter zu Anbieter:

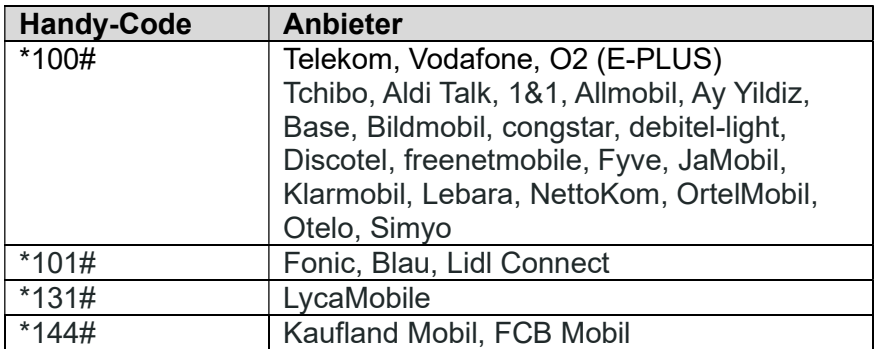

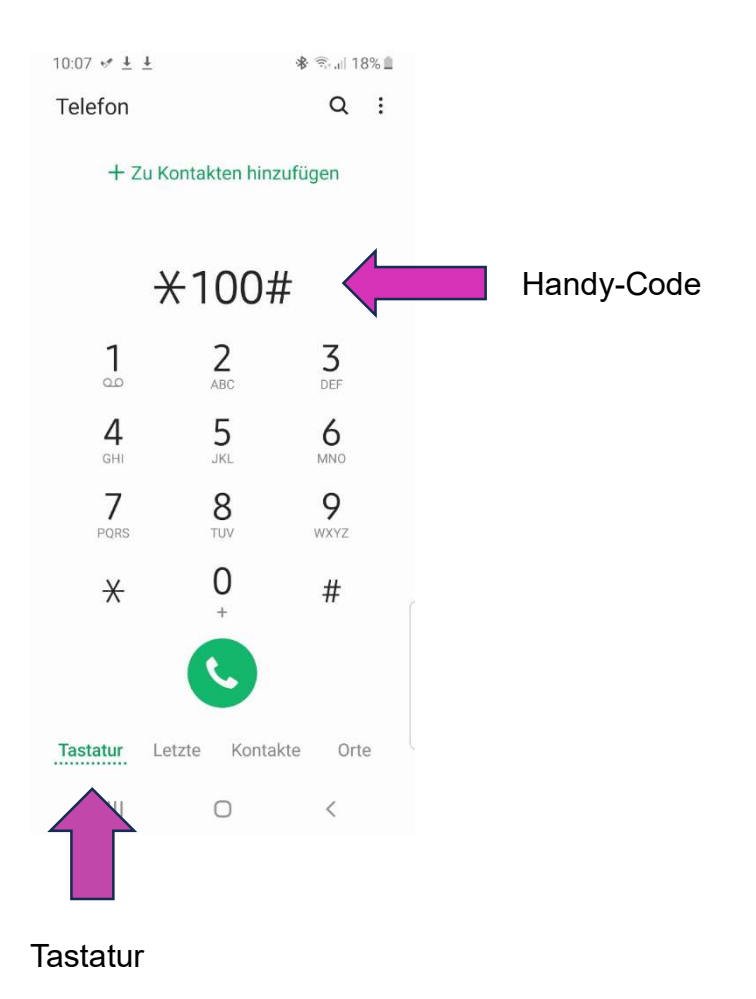

Bild 4.1 Telefon-App: Handy-Code zum Abfragen des Prepaid-Guthabens

Siehe auch Dokument "Handy-Codes" auf der Internetseite der OG Bodenheim.

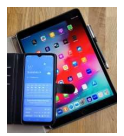

## 5. Maßnahmen zur Verringerung des Datenverbrauchs

- Wenn WLAN verfügbar, dann möglichst WLAN nutzen.
- Ggf. "Mobile Daten" über die "Schnellzugriffstasten" ausschalten.
	- o Dann nur einschalten, wenn eine Internetverbindung benötigt wird und kein WLAN verfügbar ist.
	- o Telefonieren kann man auch, wenn die "Mobilen Daten" ausgeschaltet sind.
- Apps, die im Hintergrund laufen, schließen.
- Apps, die nicht genutzt werden, stoppen oder deinstallieren.
- App-Einstellungen optimieren
	- o Beispiel "WhatsApp" "Speicher und Daten/Download von Medien" nur bei WLAN-Verbindung
- Updates nur bei WLAN
	- o Android Play-Store: Einstellungen\Netzwerkeinstellungen\Apps automatisch aktualisieren nur über WLAN
	- $\circ$  Apple Mobile Daten: Automatische Downloads "ausschalten". Bei "Mobile Daten und "App-Store" Schalter auf "aus" stellen.